# **Aktivitetskort på nätet**

**Aktivitetskort på Nätet (ApN)** är den e-tjänst där kultur- och fritidsförvaltningens bidragsberättigade idrottsföreningar ska närvarorapportera. Systemet medför flera fördelar för föreningslivet, som förening kan man följa sina ärenden under handläggningsprocessen och få en överblick om hur mycket bidrag man kan beviljas.

Kultur- och fritidsförvaltningens mål är att samtliga bidrag ska vara ansökningsbara i ApN och på så vis fasa ut all pappershantering vid bidragsansökningar. Det är också ett led i att säkerställa statistik som kan komma att bli underlag för beslut om t.ex. anläggningsutbyggnad, nyttjandegrad och tidsfördelning.

### **Kontakt**

För att få användaruppgifter till ApN maila föreningsservice på foreningsservice@molndal.se

### **För supportfrågor om ApN maila**

föreningsservice på foreningsservice@molndal.se alternativt via telefon 090-16 16 60 (support hanteras i första hand av Umeå kommun).

# **För frågor om närvarorapportering maila**  föreningsservice på

foreningsservice@molndal.se alternativt via telefon:

Christian Skogsmo 031- 315 16 43 Per Almberg 031- 315 16 75

### **Sista ansökningsdag för bidrag**

 **Aktivitetsbidrag vår(1juli-31 dec) 28 februari Aktivitetsbidrag höst (1 jan-30 jun) 31 augusti**

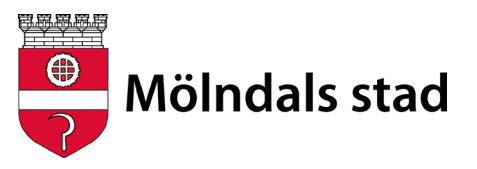

# **Regler i korthet**

- En aktivitet ska vara i minst 45 minuter
- En aktivitet måste ha minst 3 deltagare
- Max 30 deltagare får bidrag per aktivitet
- En ledare måste närvara vid varje tillfälle som mest kan 3 stycken ledare får bidrag per till tillfälle.
- En deltagare måste ha närvarat vid minst 8 tillfällen per kalenderhalvår för att vara bidragsberättigad.

# *Åldersindelning*

För ApN-anslutna föreningar utgår ett fast belopp för varje aktiv medlem i åldern 7-20 år samt ett belopp per aktivitet och deltagare beroende på medlemmens ålder:

- - 7-9 år får man bidrag för 1 tillfälle/vecka
- - 10-15 år får man bidrag för 2 tillfällen/vecka
- - 16-20 år får man bidrag för 3 tillfällen/vecka

# *Delta i flera aktiviteter*

En bidragsberättigad ungdom kan endast generera ett bidrag per förening och dag. Skulle däremot ungdomen delta i två aktiviteter i olika föreningsregier under samma dag genereras två bidrag.

# *Ansökan två gånger per år*

Det finns två redovisningsperioder:

1 januari–30 juni (senaste datum att skicka in periodrapporten 31 augusti) 1 juli–31 december (senaste datum att skicka in periodrapporten 28 februari) Föreningsadministratören ska skicka in periodrapporten senast 31 augusti för vårens aktiviteter och 28 februari för höstens aktiviteter. Föreningsadministratören kan inte godkänna korten före periodens slut.

# *Deltagare med behov av extra stöd*

För de träningsgrupper som består av deltagare med behov av särskilt stöd utgår ett helt extra bidrag till de aktiva deltagarna oavsett ålder. Stödet motsvarar en dubblering av den ordinarie ersättningen per deltagare.

# **ApNs olika roller**

# **Kommunadministratör**

Kommunadministratören är den/de som är huvudansvariga för att systemet fungerar och att föreningarn få support.

### *Kommunadministratörens uppgift är att:*

- Skapa användaruppgifter för föreningsadministratörerna.
- Att handlägga och betala ut bidragen.
- Att relevant och korrekt statistik tas ut från systemet.

# **Föreningsadministratör**

Föreningsadministratörer är den/de som är huvudansvariga för att aktivitetsredovisningen sköts på ett korrekt sätt.

#### *Föreningsadministratörernas uppgifter är att:*

- Skapa användaruppgifter för nya ledare
- Skapa närvarokort för föreningens träningsgrupper
- Koppla ledare till närvarokorten
- Godkänna föreningens sammanställning för att ansöka om bidrag (sker två gånger per år)
- Ser till att rätt dokumentation bifogas så som Årsmöteshandlingarna ( verksamhetsberättelse, ekonomisk redovisning och revisonsberättelse).
- Uppdatera föreningsuppgifterna i kultur och fritidsförvaltningens föreningsregister.

### **Ledare**

Ledare är den/de som ansvarar för att närvarorapportering sker under aktivitetstillfällen samt att rapporteringen skickas vidare till föreningsadministratören.

### *Ledarens uppgifter är att:*

- lägga in deltagare i gruppen.
- rapportera närvaro.

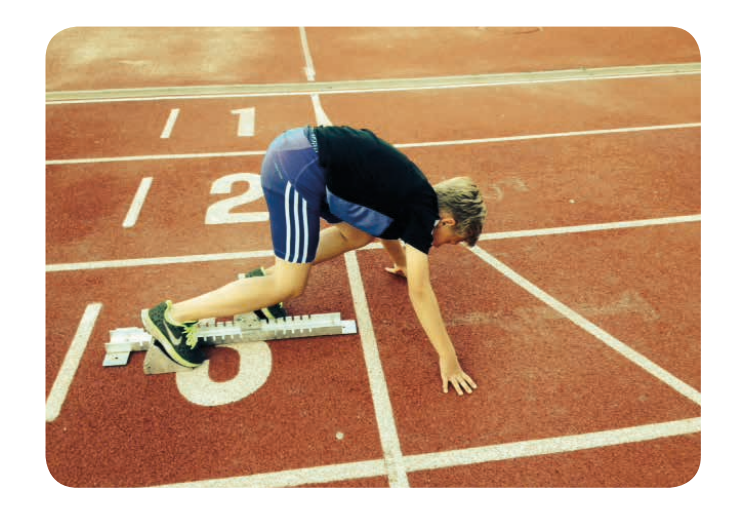

# *Digital signering*

Inloggningsuppgifter till ApN som föreningsadministratören har fungerar som en digital signatur vid inlämnande av närvarorapportering och bidragsansökan.

### *Användaruppgifter till ApN*

Varje förening beviljas inloggningsuppgifter till maximalt tre föreningsadministratörer. Föreningsadministratören erhåller användaruppgifter till ApN av kommunadministratörerna. Kontakta föreningsservice via e-post, foreningsservice@molndal.se, för att erhålla inloggningsuppgifter.

En fullmakt som ni erhåller ifrån föreningsservice ska signeras och postas till: Förening och idrott, Frejagatan 1, 431 44 Mölndal

### *Dessutom vill vi ha följande uppgifter:*

- -Föreningens namn
- -Föreningsadministratörens namn
- -Föreningsadministratörens personnummer (ååååmmdd-xxxx)
- -Föreningsadministratörens mobilnummer
- -Föreningsadministratörens e-post

### *Fullständigt personnummer*

ApN kräver ett fullständigt personnummer på tolv siffror för varje föreningsadministratör/ledare/deltagare som registreras i systemet.

### *Personuppgiftslagen*

Fritidsförvaltningen hanterar dina uppgifter i enlighet med Personuppgiftslagen (PuL).

### *Skyddad identitet/Asylsökande*

Har föreningen deltagare med skyddad identitet eller som är asylsökande, vänligen kontakta föreningsservice.

### *Riktat stöd*

Riktat stöd är det namn som i dagsläget används för att markera om en deltagare/ledare är funktionsnedsatt och aktiv i en verksamhet för funktionsnedsatta. Kontakta föreningsservice så hjälper vi till med att registrera en deltagare/ledare som funktionsnedsatt.

# **Samarbete externa system**

Följande privata aktörer har en integration mot ApN:

- Riksidrottsförbundet
- Friskis och svettis Kalmar
- MyClub
- SportAdmin
- **Attendance**
- Sportnik
- Laget.se
- Svenskalag.se
- @Medlem
- DL Prime Sports Edition (IKSU)
- WebMan Club
- Xenophon Ridskola

Kommunadministratören får ett ID av samarbetspartnern för den förening som kommer att registrera i ett annat system.

### **Överföring av data**

En förening kan använda vilket närvaroregistreringssystem de vill. För att få statligt och kommunalt bidrag måste datat från närvaroregistreringen in i IdrottOnline och ApN, samt godkännas i de olika systemen. Eventuella ändringar måste alltid göras i det system registreringen skedde i originellt. Bilden nedan illustrerar de olika systemen, bidragen och överföringen. Under bilden förklaras hur överföring sker.

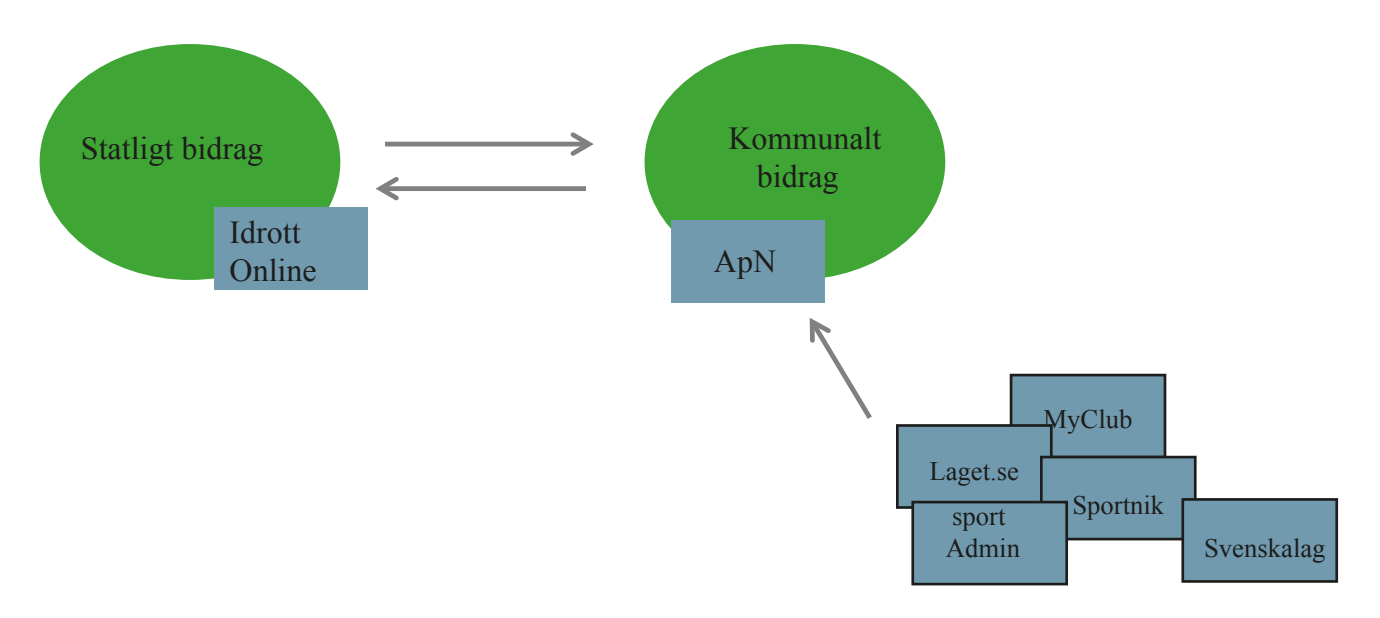

### ApN **IdrottOnline**

Föreningsadministratören skapar PDF-periodrapport till RF i ApN. Därefter fyller i siffrorna från sista sidan i PDF-filen i ett formulär i IdrottOnline.

### **IdrottOnline ApN**

Föreningsadministratören (föreningsadmin) skapar kommun-fil (i XML-format) i IdrottOnline (kan ta 24h). Föreningsadmin mailar kommunfilen till kommunadministratören (kommunadmin). Efter en kontroll med kommunens uppgifter skickas filen till Umeå för inläsning till ApN.

# **Annat externt system ApN**

Föreningen kontaktar kommunadmin för att ta reda på hur överföring sker, då olika system fungerar på olika sätt. I de flesta fall måste kommunadmin skriva in i ApN att registrering sker på annan plats och sedan måste föreningsadmin manuellt starta överföringen. Efter det sker överföring, i de flesta fall, automatisk varje dag.

# **För dig som är föreningsadministratör**

Föreningsadministratören har även tillgång till alla funktioner som ledare har tillgång till.

### *Registrera en ledare*

Föreningsadministratörer tillhandahåller ledare med inloggningsuppgifter i ApN. För att göra detta väljer du "Ledare" och sedan knappen "Skapa eller återaktivera ledare". Därefter fyller du i fullständigt personnummer för att kunna komma vidare. I nästa bild lägger du till samtliga uppgifter och väljer "Spara". Nu är ledaren inlagd med de inloggningsuppgifter som du har skapat. Tänk på att använda ledarens tre första bokstäver i såväl för- som efternamn som användar id (är ledarens id upptaget så kan man lägga till en siffra i slutet).

### *Tänk på!*

Ledaren ansvarar för samma närvarokort, till dess att föreningen väljer en annan ledare. Ledarens närvarokort rensas på data i samband med inskickad ansökan och att ny bidragsperiod påbörjas. Det är därför viktigt att namnge kortet med födelseår, till exempel F97 istället för F17, eftersom flickorna blir 18 år nästa år. På så vis slipper föreningen ändra namnen på samtliga närvarokort som är kopplade till alla ledare.

### *Koppla ledare till närvarokort*

I samband med att föreningsadministratören lägger till ledaren kan man längst ner på sidan skriva i namnet på närvarokortet som ledaren ska ansvara för och välja "skapa ett kort". Då kopplas ledaren till närvarokortet.

### *Ändra namn på närvarokort*

Föreningsadministratören kan ändra namnet på närvarokortet. Välj "Byt namn, kort". Välj det kort du vill ändra längst ut till vänster och skriv in ett nytt namn. Välj "Ändra" för att spara det nya namnet.

### *Ta bort närvarokort*

Föreningsadministratören kan välja "Borttag av kort" och sedan klicka i berörda kort och sedan svara "Ja" på frågan om du är säker. Bort¬tagna kort innebär att all registrerad närvaro och deltagare försvinner permanent.

### *Arkivering av gamla närvarokort/bidragsansökningar*

All registrerad närvaro, närvarokort och periodrapporter för samtliga bidragsperioder som föreningen ansökt om bidrag för finns lagrade i ApN för all framtid. Föreningsadministratören kan alltså när som helst gå tillbaka och titta på gamla närvarokort och periodrapporter inne i ApN. Samma sak gäller för övriga bidragsansökningar. Välj "Bidragsansökan" för att se sammanställningen på samtliga övriga bidragsansökningar föreningen gjort.

### *Ansöka om aktivitetsbidrag*

Föreningsadministratören väljer "Periodrapport", väljer vilken period det gäller, ser över att närvarokorten stämmer och klickar på "Godkänn".

# **För dig som är ledare**

### *Ändra lösenord*

Om du som ledare vill ändra ditt lösenord väljer du "Ledare" och "Ändra ditt lösenord". Alternativt ta hjälp av föreningsadministratören som väljer "Ledare", väljer aktuell ledare och ändrar till önskat lösenord då denna funktion har full rättighet att ändra samtligas lösenord.

### *Lägga upp en deltagare*

Deltagare läggs till när en närvaro skapas. Välj "Närvarokort" och fyll i samtliga uppgifter för sammankomsten. Välj "Skapa ny sammankomst". I nästa bild väljer du "Lägg till en ny deltagare". Fyll i samtliga uppgifter och klicka på "Spara".

### *Sök deltagare*

Kan göras under "Närvarokort" när sammankomst har skapats. Då väljer du "Sök deltagare". En ny ruta öppnas och du kan söka på antingen födelsenummer, för- eller efternamn eller delar av dessa.

### *Ta bort deltagare*

Föreningsadministratören eller ledare kan gå in under "Närvarokort" och lägga till en sammankomst. I samband med att du får upp alla deltagare kopplade till närvarokortet väljer du "Borttag" längst ut till höger efter deltagarens namn under menyraden "Borttag" och klickar på "Spara".

### *Skapa ett aktivitetstillfälle/sammankomst*

Första gången per termin som du ska skapa en närvaro kort måste detta göras på en dator. Välj "Närvarokort". Fyll i närvarokort, aktivitet, lokal, match eller träning/sammankomst, datum och tid och avsluta med att välja "Skapa sammankomst".

# **Komma igång!**

Varje registrerad förening hos Förening och idrott har möjlighet att registrera sig till ApN.

Varje föreningsstyrelse utser en till tre personer/ föreningsadministratörer som har styrelsens för troende och uppdrag att sköta närvarorapporteringen.

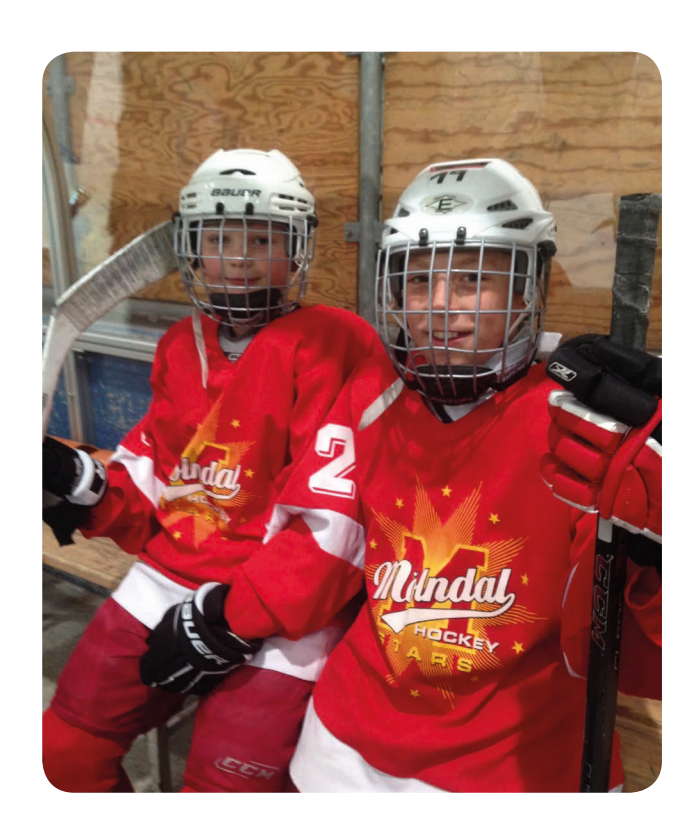

# **Föra närvaro**

Gå in på "Närvarokort" och välj "Sammankomst". Kryssa för de deltagare samt ledare som är närvarande. Klicka på "Spara".

### *Ta ut tomma närvarokort i pappersform*

Föreningsadministratören väljer "Periodrapport", "Visa pdf" och väljer sedan "Skriv ut".

### *Om anläggning eller område saknas i rullistan*

Kontakta föreningsservice så hjälper vi till med att lägga upp den/ det anläggning/område som saknas.

### *Flagga vid en deltagares sammankomst*

En flagga innebär att en deltagare har blivit dubbelredovisad. dvs. att denne har registrerats som närvarande på två olika aktiviteter samtidigt.

### *Ta bort dubbelredovisade deltagare*

Uppkommer det dubbelredovisade deltagare klickar du på deltagaren för att se vilken förening och föreningsledares verksamhet som det krockar med. Föreningarna måste själva lösa var den dubbelförda deltagaren var den förkryssade dagen och tiden.

Fritidsförvaltningen har ingen möjlighet att hjälpa till i dessa ärenden då vi omöjligt kan veta var deltagaren har varit aktiv. Det är därför upp till varje förening att lösa detta. Löses ej dubbelredovisade deltagare utgår inget bidrag till berörda föreningar för denna deltagare vid flaggad sammankomst.

### *Överföra närvarosiffror från ApN till IdrottOnline (RF)*

Föreningsadministratören klickar på "Periodrapport" och väljer sedan "Statistik verksamhet" (sista bladet)

Kopiera sammanställningen av alla närvarokort och klistra in uppgifterna i IdrottOnline.

Det är i dagsläget tyvärr inte möjligt att föra närvaro i IdrottOnline (RF) och sedan överföra siffrorna i ApN per automatik utan föreningen måste skapa en xml fil(kommun fil i RF) och maila till föreningsservice.

### *Se deltagares totala sammankomster*

Föreningsadministratören väljer "Deltagares sammankomster" och skriver i personnumret på den aktive och väljer vilken statistikperiod som ska redovisas.

### **20 minuters inaktivitet**

Vid 20 minuters inaktivitet i ApN loggas du ut. Tänk därför på att spara uppgifter vid jämna mellanrum, till exempel när du ansöker om bidrag.

# **Kontakt**

För att få användaruppgifter till ApN maila kultur- och fritidsförvaltningen på **foreningsservice@molndal.se**

För support frågor om ApN maila kultur- och fritidsförvaltningen på **foreningsservice@molndal.se** alternativt via telefon 090-16 16 60 (Support hanteras i första hand av Umeå kommun).

För frågor om närvarorapportering maila kultur- och fritidsförvaltningen på **foreningsservice@molndal.se** Alternativt ringa Christian Skogsmo 031-315 16 43 eller Per Almberg 031-315 16 75